# **NIST CYBERSECURITY FRAMEWORK (1.1) TRACKING EVALUATIONS USING AN EXCEL WORKBOOK**

User Guide | 4.5 | March 15, 2019

# WATKINS CONSULTING

839 Bestgate Road #400 Annapolis, MD 21401 solutions@watkinsconsulting.com

[www.watkinsconsulting.com](http://www.watkinsconsulting.com/)

# <span id="page-0-0"></span>**SUMMARY**

This is a companion user guide for the Excel workbook created by Watkins Consulting to automate tracking and scoring of evaluation activities related to the NIST Cybersecurity Framework version 1.1 April 2018 (CSF) [1] with NIST 800-53 rev 4 [2] controls and FFIEC Cybersecurity Assessment Tool mapping [3]. The workbook is organized to track risk management information for each CSF subcategory.

This user guide assumes that NIST CSF and the relevant informative references are used to determine your firm's appropriate cybersecurity risk management approach. This workbook is only intended to facilitate the tracking of that work.

This user guide describes how to use the Watkins Consulting Excel workbook. It does not discuss how to perform a risk assessment or manage risks. If you need help using the workbook or interpreting the results, Watkins Consulting can help your firm with the workbook. Our team can also help with cybersecurity governance issues and assessments.

# **Contents**

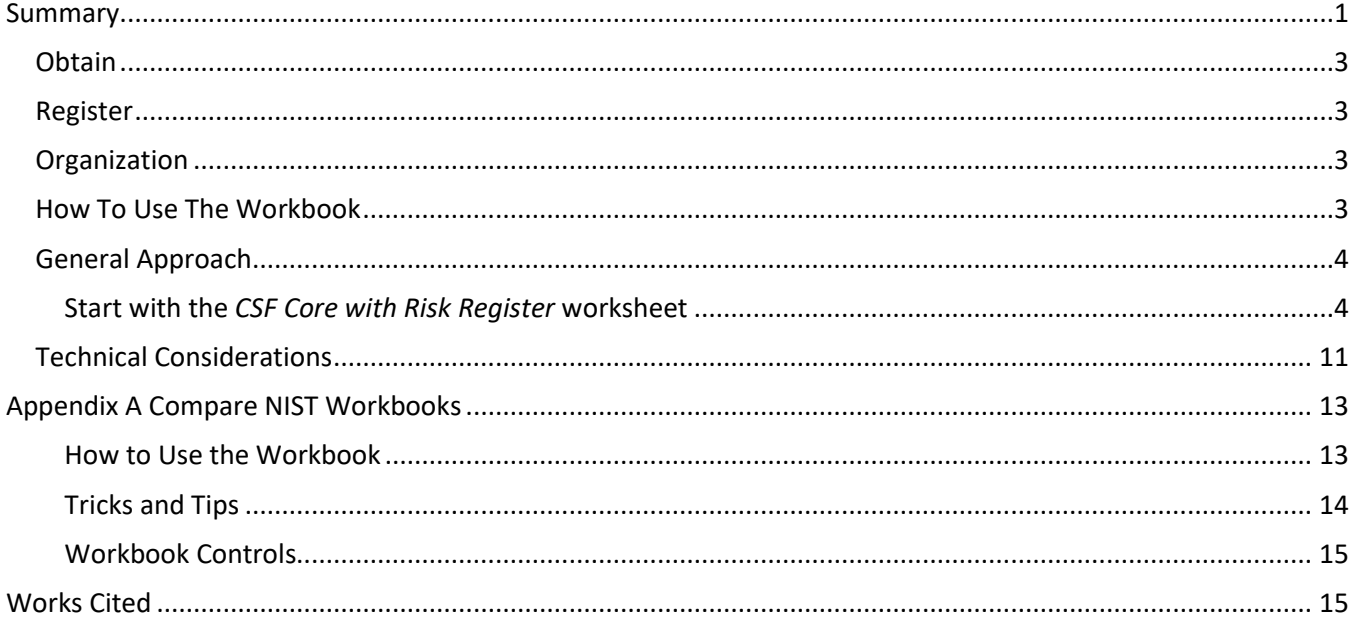

# **VERSION HISTORY**

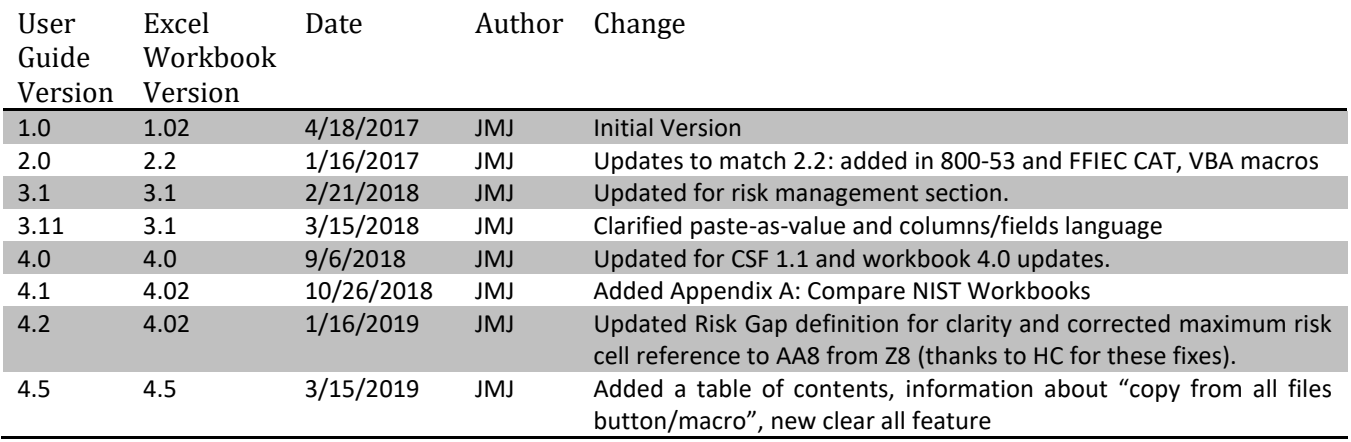

## <span id="page-2-0"></span>**OBTAIN**

The Workbook is available from the Watkins Consulting website, [http://www.watkinsconsulting.com/NIST-](http://www.watkinsconsulting.com/NIST-CSF.html)[CSF.html.](http://www.watkinsconsulting.com/NIST-CSF.html) This user guide is the companion for workbook version 4.5.

## <span id="page-2-1"></span>**REGISTER**

We recommend that you send us an email using the registration link (*Information* worksheet, cells A7:B8). We will not share your information outside of our organization and after confirming your registration, we will notify you of any updates or potentially helpful information related to the workbook.

## <span id="page-2-2"></span>**ORGANIZATION**

The Workbook has seven visible worksheets.

- **Information**: describes the workbook and has some formatting controls.
- **Rollup**: summarizes the status value by category.
- **CSF Core with Risk Register**: Contains the functions, categories, sub-categories, and informative references [1].
- **Print Subcategory**: Summarizes the risk register information for one subcategory.
- **800-53 Controls**: 800-53 rev 4 controls downloaded from NIST [2] and designed to provide an interactive reference for the CSF informative references.
- **FFIEC CAT Core Map**: automatically maps the *CSF Core* responses to the FFIEC CAT June 2015 mapping [3].
- **CSF 1.1 from NIST**: verify that the text presented matches the CSF text.

There is also one hidden worksheet, *References*, which contains tables used to make the workbook flexible and responsive (user input validation lists, etc.).

## <span id="page-2-3"></span>**HOW TO USE THE WORKBOOK**

Macros have been added to the Excel workbook to help with the 800-53 controls look-up and to allow the two status methods to co-exist. Depending on your Excel settings you may be prompted with a security warning to Enable Content. Please allow macros to be enabled.

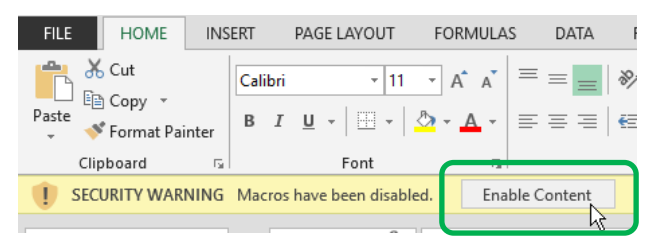

# <span id="page-3-0"></span>**GENERAL APPROACH**

The workbook is organized to collect risk information about each subcategory. Starting with the *CSF Core with Risk Register* worksheet, enter your general information at the top and then proceed through the 108 subcategories. You can fill in just the tracking information or the risk register information. As the information is added, the Rollup worksheet is updated.

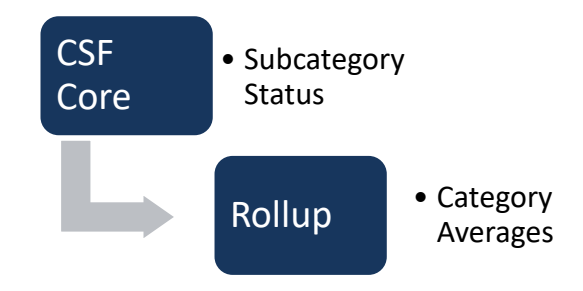

# <span id="page-3-1"></span>**Start with the** *CSF Core with Risk Register* **worksheet**

To facilitate your record keeping, there are four input fields at the top of the *CSF Core* worksheet. These are shown in [Figure 1.](#page-4-0)

- Assessment date, will be shown on *Rollup* worksheet.
- Firm name, will be shown on *Rollup* worksheet.
- Responsible Party
- General Notes

Although there is no standardized way to evaluate your firm's approach to applying the framework to your cybersecurity strategy, this workbook uses an implied approach. It is designed to review each of the 108 subcategories found on the *CSF Core with Risk Register* worksheet. For each subcategory, you can input the status of your firm's cybersecurity practice, perhaps as informed by the informative references for each subcategory.

This workbook allows two methods to describe the subcategory status: binary (yes or no) and senary (0-5). The binary method is the default. If you want to switch to the senary method, please do so before changing the Status column cells (or you can reset the fields to blank after changing methods). To switch between the two methods, select the desired method on the *Information* worksheet in the controls region, cell A41. If you do change the method, please change the shading cutoff values for the Rollup worksheet in cells A37:A38 (typically .33 and .66 for the binary method and 2 and 4 for the senary method).

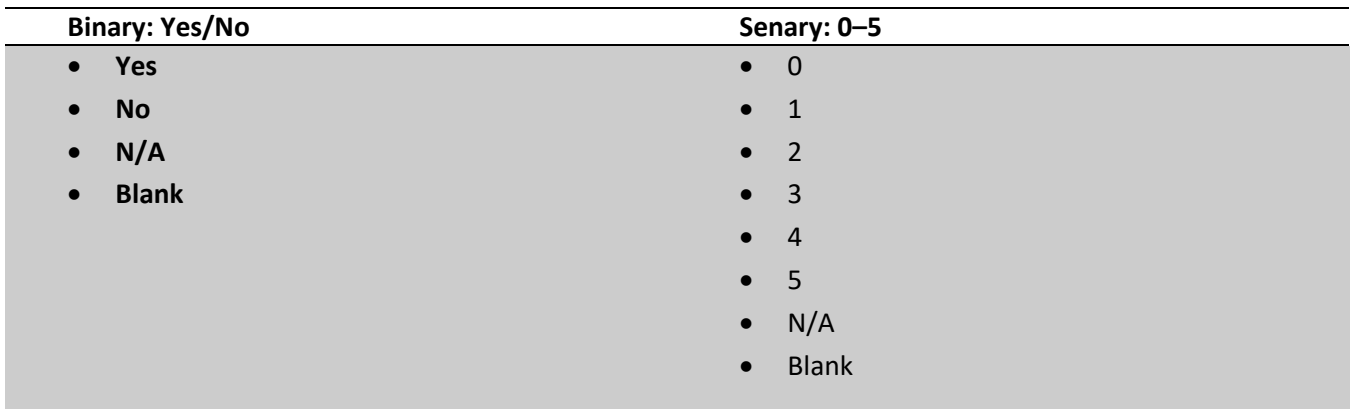

As you begin, all the response values are set to "blank." This will indicate that the subcategory has not been reviewed. For sub-categories that do not apply to your firm answer "N/A." For the binary methods when your evaluation, your firm has adequate risk controls in place or accepts the level of risk for the subcategory then answer "Yes". If not, then answer "No." Likewise for the senary method, use your risk evaluation to scale the risk control as an integer from 0 to 5. [Figure 1](#page-4-0) depicts a screen capture of the worksheet for the ID.AM-1 subcategory.

In addition to setting the Status column (column D), specific details may be added to the Notes column (column G).

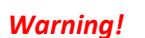

*Please use the paste-as-value functionality if you are pasting "Status" values; otherwise, the worksheet could work in an unpredictable manner due to validation errors. Also, invalid values will invalidate the copy action.*

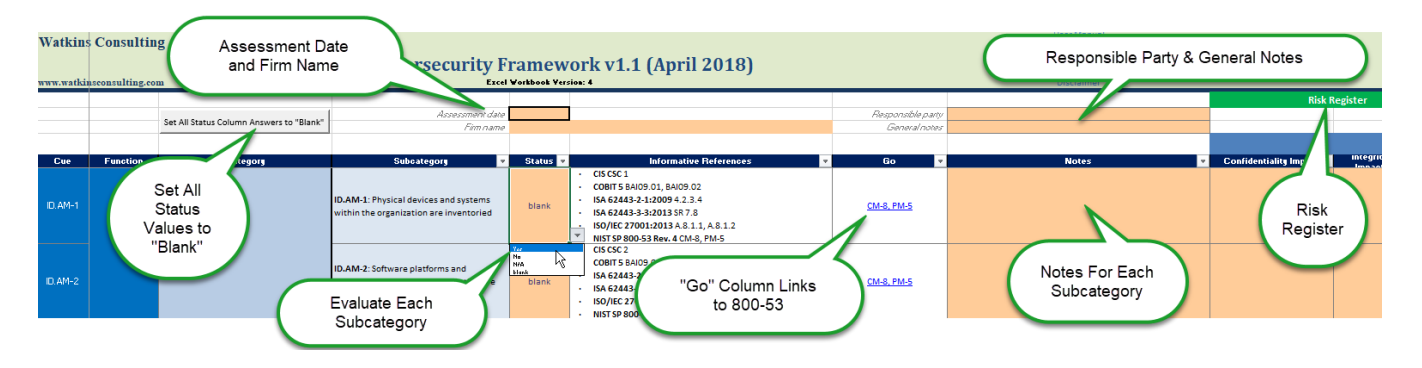

<span id="page-4-0"></span>**Figure 1 A partial view of the** *CSF Core* **worksheet. The first subcategory in the Identify (ID) function's Asset Management (AM) category is shown. The drop-down for the Status cell shows the allowed answers: yes, no, N/A, and blank for the binary input method. A note may be added for each subcategory. It is also recommended that the assessment date, assessor and firm name for the overall evaluation be recorded. Image shown is for workbook version 4.0.**

## *The "Go" Column: Hyperlinks to the Risk Controls*

When assessing each subcategory, if the NIST 800-53 rev 4 controls are of interest, it is possible to use the Go column hyperlink to view the controls for the subcategory. Click on the hyperlink to display the *800-53 Controls* worksheet, the controls list will be filtered to display the appropriate control(s).

*Excel hint*: since the informative references use intra-workbook hyperlinks, it is convenient to use F5 + Enter to switch between worksheets.

#### *Reset All Status Field Responses to Blank*

**THE FOLLOWING ACTION CANNOT BE UNDONE.** The undo button will not work to restore values erased by this macro. So please backup your work in another workbook before resetting the values.

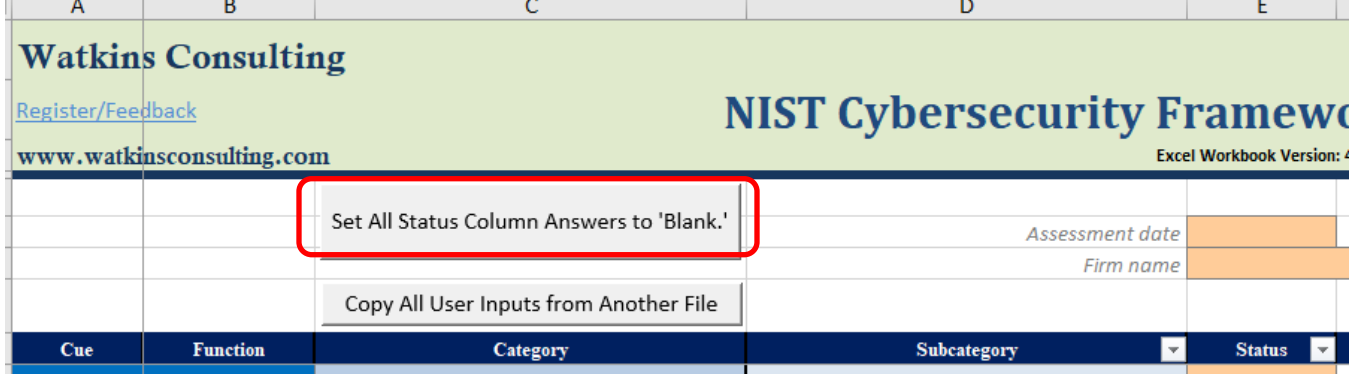

Functionality to reset all the responses to the blank state is provided by a button, located near cell B6, labelled Set All Status Column Answers to "Blank". To reset all the status input cells to "blank" values, click the reset button and then click the Yes button in response to the "Are you sure" question.

You can change the button action by toggling the macro control option in the controls section on the *Information* worksheet, cell A53. "Blank" is the default and "All" is the toggle value. Switching to "All" will cause all user input values on the *CSF Core with Risk Register* worksheet input fields to be reset.

#### *Copying All User Inputs from Another File*

**THE FOLLOWING ACTION CANNOT BE UNDONE.** The undo button will not work to restore values erased by this macro. So please backup your work in another workbook before resetting the values.

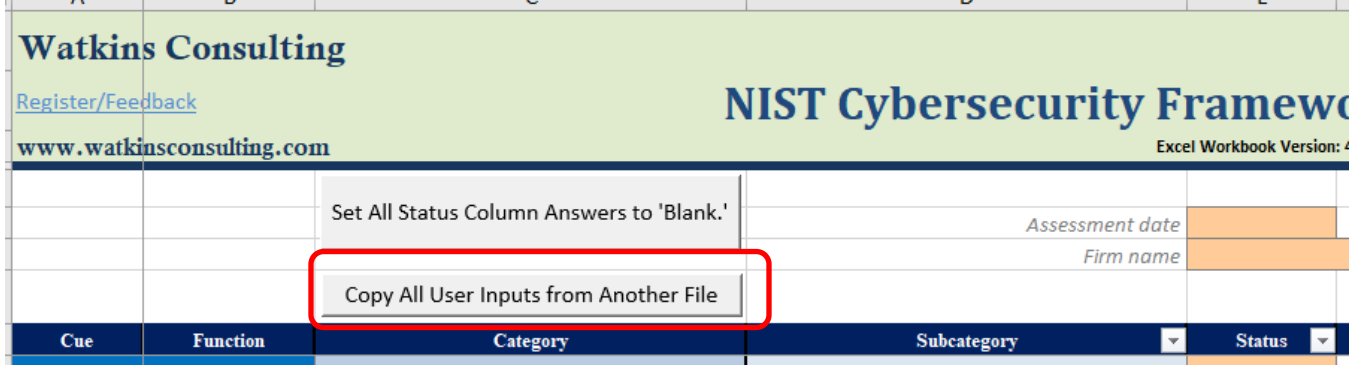

This macro will copy values from other Watkins NIST CSF workbooks. Earlier versions do not have risk registers and NIST added ten sub-categories from version 1.0 to 1.1. This macro copies matching values, if available, and does not change the other input values.

# **Risk Management**

To the right, columns H:AI, of this basic tracking functionality 28 columns/fields have been added to help facilitate risk management actions taken for each subcategory. These are summarized in the table below.

These optional fields are designed to track your risk management strategy, the baseline risk, the effect of current controls, the current risk, the goal and the gap between the current state and the goal. To aid in prioritization of resource allocation, estimated losses associated can be calculated for the baseline and current state. Also, to help relate the current effectiveness of the controls, the user can enter a formula in the Status Calculation column to calculate a "Status" value. This can then be copied and **pasted-as-value** into the Status column (use of this is optional and it does require Excel expertise). A sample formula has been included.

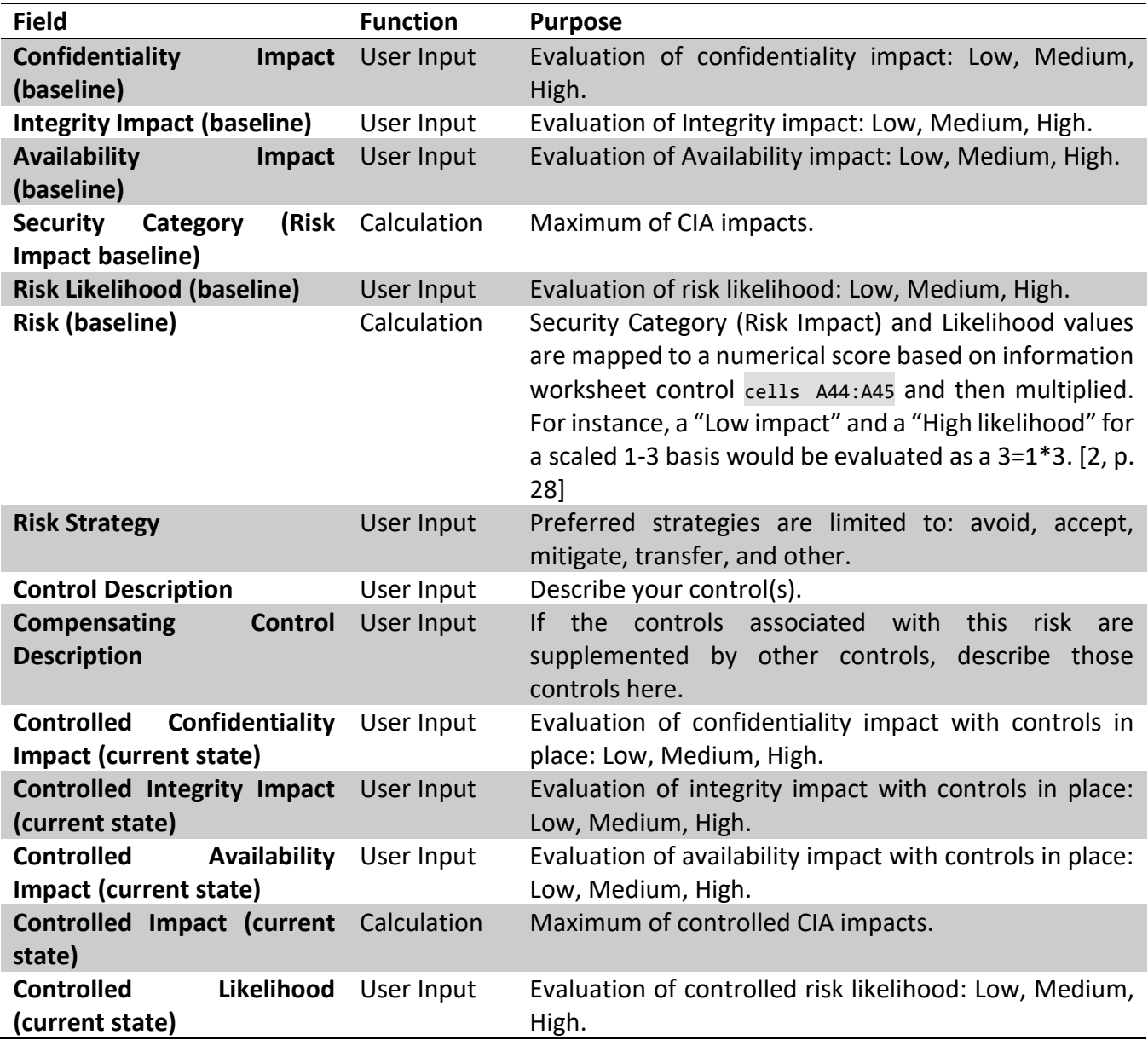

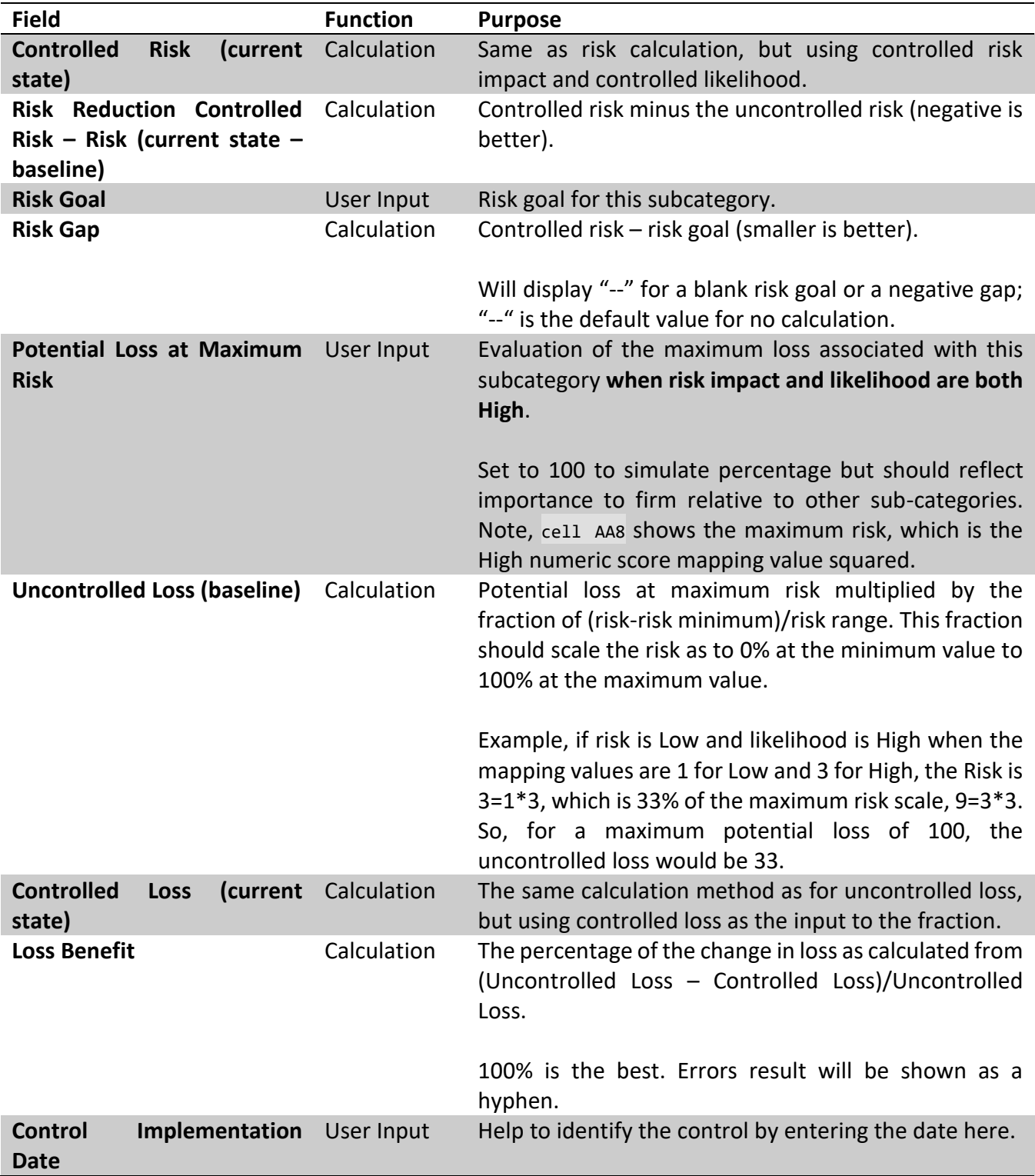

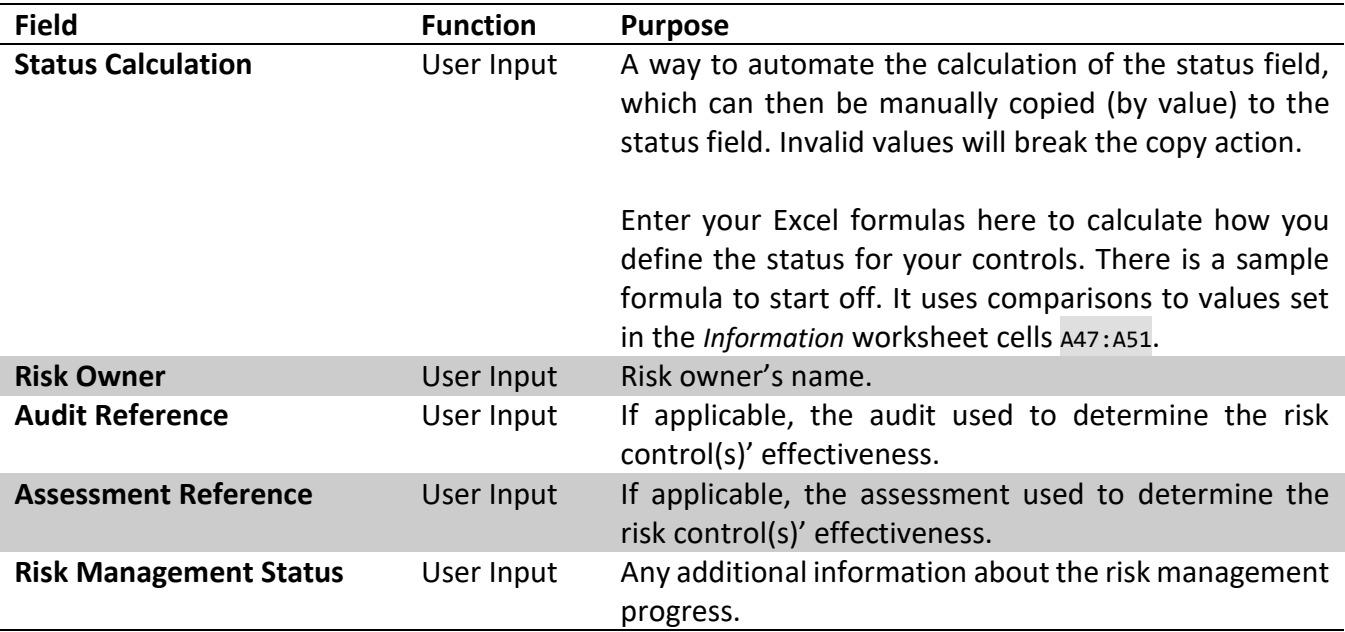

**Table 1 risk register fields.**

## *The Rollup Summary*

The *Rollup* worksheet summarizes the subcategory status responses by category and function, providing a summary of which sub-categories have been evaluated. The Rollup is only intended to help measure the scoring with respect to the binary or senary values. The binary method is scored from 0%-100% while the senary method is scored from 0-5. For both calculations a single dash, "-", indicates that too few sub-categories have been assigned from the "blank" initial state (controlled by the minimum number of question level set in the *Information* worksheet, cell A36) while a double dash, "--", which indicates an error condition in the calculation.

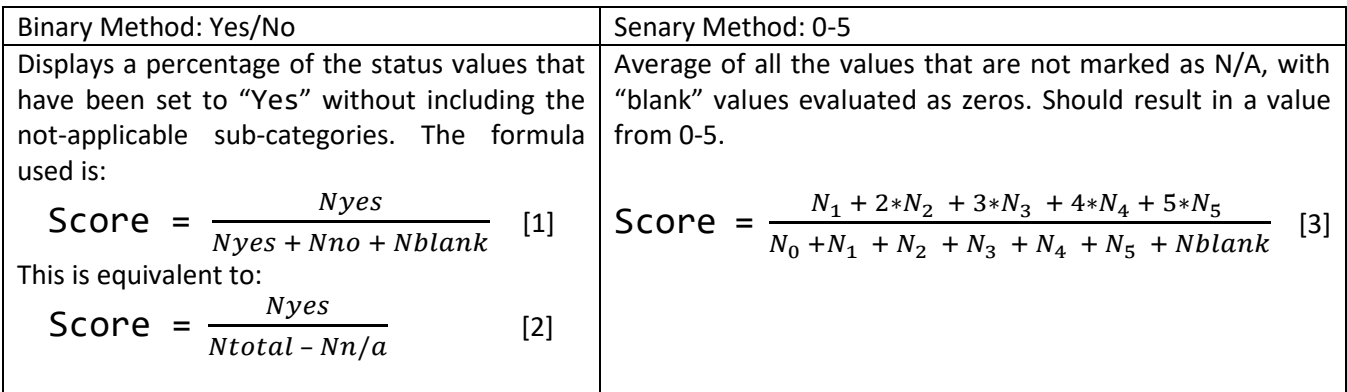

Optionally, the scoring may leave out the unanswered, "blank" questions; this is controlled with cell A46 in the controls section on the *Information* worksheet.

*Warning*—*this score may have little relationship to the actual risk that your firm is exposed to in each category*. But it can provide a helpful visual snapshot of the status of your evaluation progress.

# *The Print Subcategory Worksheet*

To facilitate printing of the risk register information for each subcategory, the *Print Subcategory* worksheet has been added to the workbook. One subcategory may be printed at a time.

You can select the subcategory directly from the dropdown, or you can use the cascade to limit the dropdown choices by first selecting the function, then the category, or even by just selecting the category. Once the subcategory is selected, the information from the *CSF Core with Risk Register* worksheet is displayed and may be printed. You can't enter the data from the *Print Subcategory* worksheet.

# *Reference Material Worksheets*

#### *800-53 Controls*

This worksheet can be used independently of the hyperlinks from the *CSF Core* worksheet. It is a reformatted version of the NIST material with an extra field, "Control" in column B, that can be used with the Excel filter function. Or, the filter control input, cell B11, can be used to set the filter inputs by entering the desired controls in a comma delimited list (for example, "AC-1, AU-3" without the quotes).

## *Cybersecurity Assessment Tool Mapping*

There is no user-interactive functionality in this worksheet. It simply reports the CSF subcategory assessed value in column E as defined by the mapping of the subcategory, column D, to the FFIEC CAT declarative statement, column F.

# <span id="page-10-0"></span>**TECHNICAL CONSIDERATIONS**

#### *Warning—Use Paste-As-Value Functionality for The Status Field*

The normal Excel copy or cut and paste functionality may not work as anticipated because of the underlying data validation. Use the paste-as-value option. Attempting to paste invalid values can result in unpredictable values.

#### *Controls—Format the Shading*

There are three controls that affect how the scoring is displayed. They are in the *Information* worksheet in cells A36:A45. The controls and their default values are as follows.

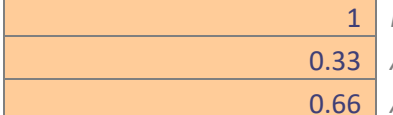

1 *Minimum number of questions to answer for roll up score to be calculated* 0.33 *All category rollup scores below this value are shaded in red*

0.66 *All category rollup scores above this value are shaded in green*

Answers falling between the green and red scores are shaded in yellow. If you want to turn off the conditional shading, set the minimum number to at least 13, which is one more than the maximum number of sub-categories found in any category.

The red, yellow, and green shading is arbitrary and should be adjusted to fit your firm's level of risk acceptance. These are related to the scoring method selected and should be changed when the scoring method is changed.

#### *Assessment Date Limits*

To improve the quality control of user inputs, an acceptable date range for the assessment date may be specified in the controls. The default is a very wide range.

1/1/2010 *first allowed assessment date*

12/31/2030 *last allowed assessment date*

The assessment date is also verified to be a date input.

#### *Scoring Method*

#### Select the desired scoring method

yesNoNA *select the scale for answers (should also select desired rollup shading values above)*

#### *Output Controls*

The values shown for calculation errors and where inputs have not been defined may be updated here.

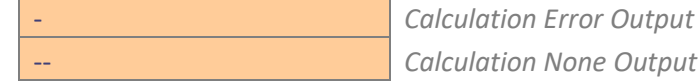

- *Calculation Error Output*

#### *Risk Scaling*

Set the low and high numeric equivalents for risk and likelihood numeric calculations.

1 *Low Numeric Score (must be >0)*

3 *High Numeric Score (must be greater than low score)*

#### *Counting Blanks in the Scoring*

This Yes/No option controls if "blank" values are included in the averages as a No or zero.

Yes *Include "blank" count in score calculation*

#### *Calculating the Status Field*

Column AF in the CSF Core with Risk Register worksheet can be used to create a customized formula to calculate the status field based on your risk management controls. A sample formula is included. To facilitate generalized formulas, it is recommended that formula constants be set to refer to these five user variable fields.

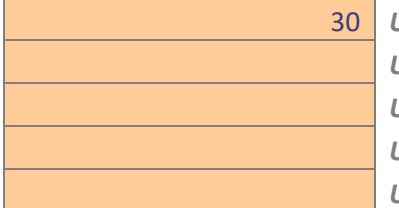

30 *User Variable 1: yes/no break; 5 break User Variable 2: 4 break User Variable 3: 3 break User Variable 4: 2 break User Variable 5: 1 break*

The sample formula is:

```
=IFERROR(IF(scaleType="yesNoNA",IF([@[Controlled Loss]]<userV1,"Yes","No"),IF([@[Controlled 
Loss]]<userV1,5,IF([@[Controlled Loss]]<userV2,4,IF([@[Controlled Loss]]<userV3,3,IF([@[Controlled 
Loss]]<userV4,2,IF([@[Controlled Loss]]<userV5,1,0)))))),calcError)
```
Using the sample formula and the senary scoring option, with a Potential Loss at Maximum Risk of 100, the user variables could be set to 15, 30, 45, 60, and 75 to bucket the losses into 5 (best), 4, 3, 2, and 1 (worst) status categories.

#### *Toggle Switch for Clearing All User Input Fields on the CSF Core with Risk Register Worksheet*

This switch controls which user fields are reset to their initial value by the macro associated with the reset button on the *CSF Core with Risk Register* worksheet. You can toggle between "Blank" and "All" where "Blank" clears on the status field values, and "All" which also clears the risk register.

#### This field is not updated when copying all user inputs from another file.

*clear contents button: set to 'Blank' to reset status fields to blank on button press or set to 'All' to set all status field entries to blank and blank all user input on the Rollup tab*

#### *Protection—only the input cells should be changed*

The Workbook is password protected to maintain formula integrity and textual information. Only cells displayed as input cells (orange background, dark purple text, grey border) are unlocked. If your firm needs a special version of the workbook or has suggestions for improvements, we are open to making those updates.

#### *Macros*

Blank

Previous versions of the Workbook were macro free; however, to provide the reference linkage for the NIST 800- 53 two subroutines were added. Both macros are triggered by changes to the worksheets that they are associated with. The first is Worksheet SelectionChange and is in the *CSF Core* and the second is Worksheet Change in 800-53 *Controls*.

A pair of macros was also added to the *CSF Core* worksheet to enable the clear all answers functionality. These are Reset\_Form, which asks the user if they really want to clear all the non-blank answers, and Blank\_All, which sets all the answers to blank.

There are two additional macros to help format the text on the CSF Core with Risk Register worksheet. They are Bold toCOlon() and Bold InfRef().

A macro-free workbook is available upon request.

# <span id="page-12-0"></span>**APPENDIX A COMPARE NIST WORKBOOKS**

A companion Excel workbook has been created to facilitate comparing Watkins Excel workbooks. This tool can be used for gap analysis.

# <span id="page-12-1"></span>**How to Use the Workbook**

The workbook opens to the *Core Comparison* worksheet. Using the default control parameters, click on the "Select Baseline" button to select the baseline NIST workbook. Enter an appropriate name for the data set. Then click on the "Select Comparison" button and enter a name for that data set. Additional models can be added by again clicking the "Select Comparison" button.

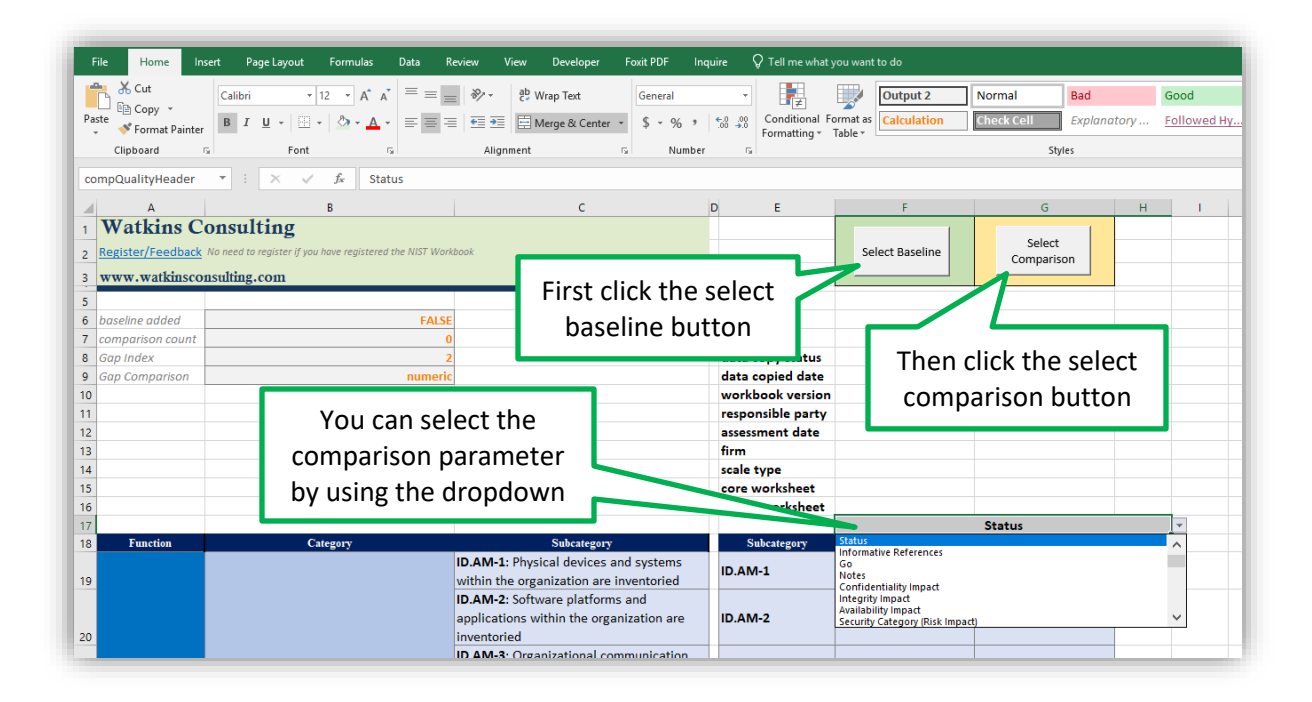

You can then select the desired comparison field by the shaded dropdown in cells F17:H17. The default is set to use the "Status" field. Based on the field selected, the workbook will either make a numeric or textual comparison, as indicated in cell B9. For the status field it makes a numeric comparison. For Yes/No answers, it uses values set on the Information worksheet in the controls section, cells A50:A56 for the conversion values. The comparison is the comparison filed value less the baseline filed value.

# $Gap = Comparison$  Field Value  $-$  Baseline Field Value

If the field selected implies a textual comparison, if there is no change then the text "unchanged" is displayed; otherwise, the text "changed" is displayed.

Functional and category comparisons are made on the *Summary Comparison* worksheet. The same numeric gap calculation is shown, as well as the change from the baseline.

> $Change =$ Gap (Baseline Field Value)

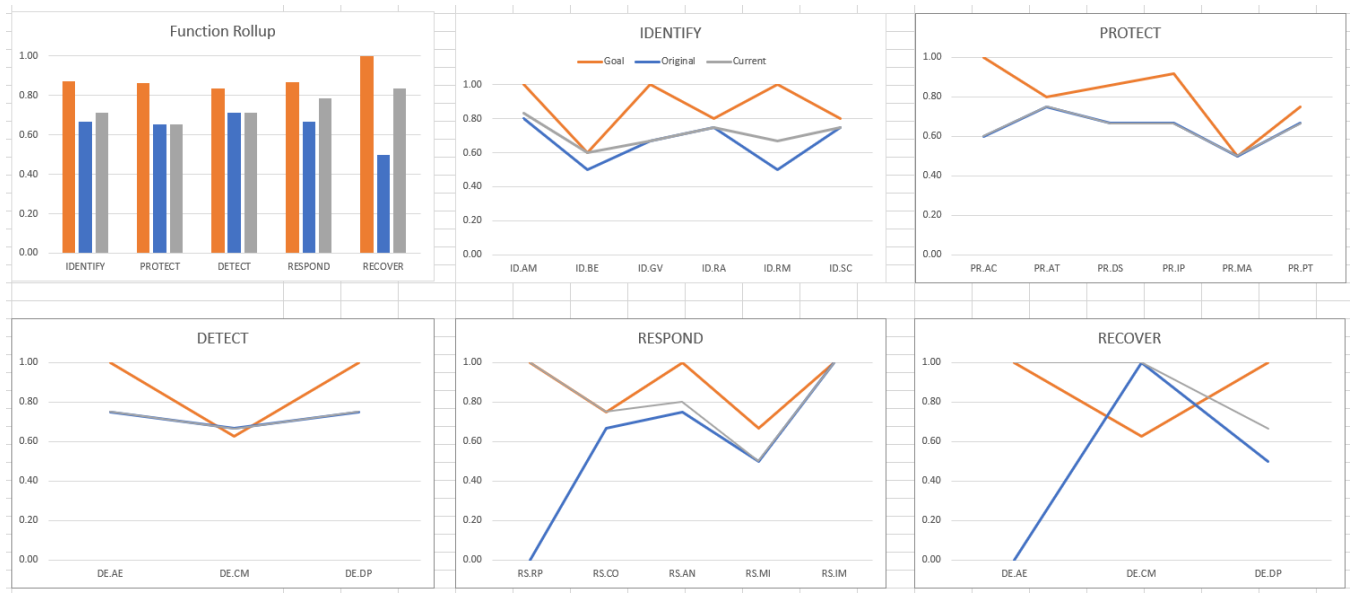

Charts of the function and category rollups are shown on the *Summary Charts* worksheet. A sample of the charts is shown below.

# <span id="page-13-0"></span>**Tricks and Tips**

The workbook includes macros and you may need to allow them to function, depending upon your Excel security settings.

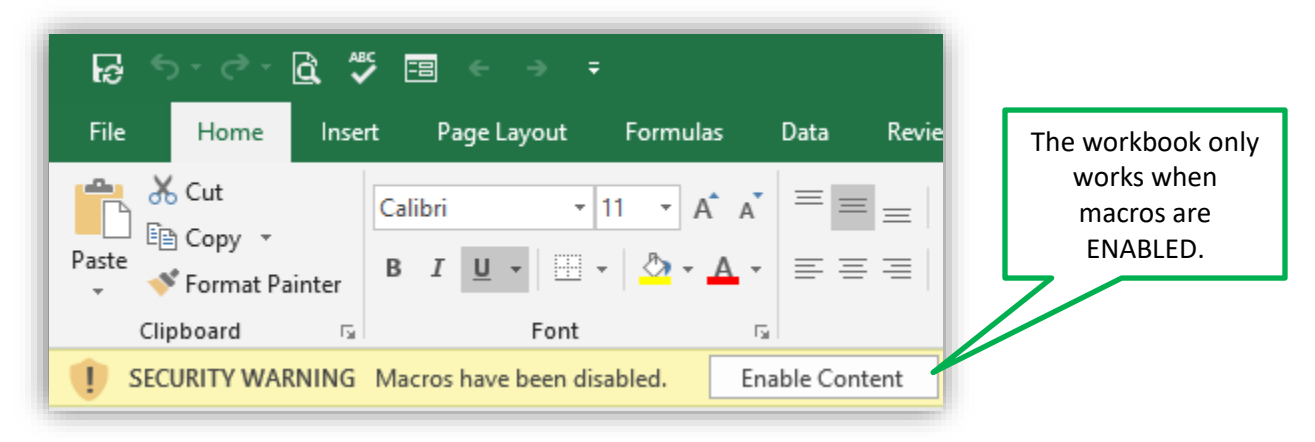

Select a meaningful "nickname" for your workbook. This "nickname" will show up on the tables, the worksheet names, and on the charts.

Setting your goal workbook to be the baseline will provide an easier to understand gap calculation. But if you want to illustrate an improvement, use your original assessment workbook to be the baseline.

If you have selected the wrong baseline workbook, click the "Select Baseline" button again and replace it. This "trick" does not work for the comparison workbooks. If you use the wrong comparison workbook, it is probably easier to start over with a clean copy of the compare workbook.

The workbook has been designed without an explicit limit on the number of comparisons that can be made. Our largest test use case has the baseline and two comparison workbooks. If you want to have more than six comparison workbooks, you

# <span id="page-14-0"></span>**Workbook Controls**

You may want to adjust the comparison workbook. These are the available controls.

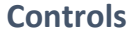

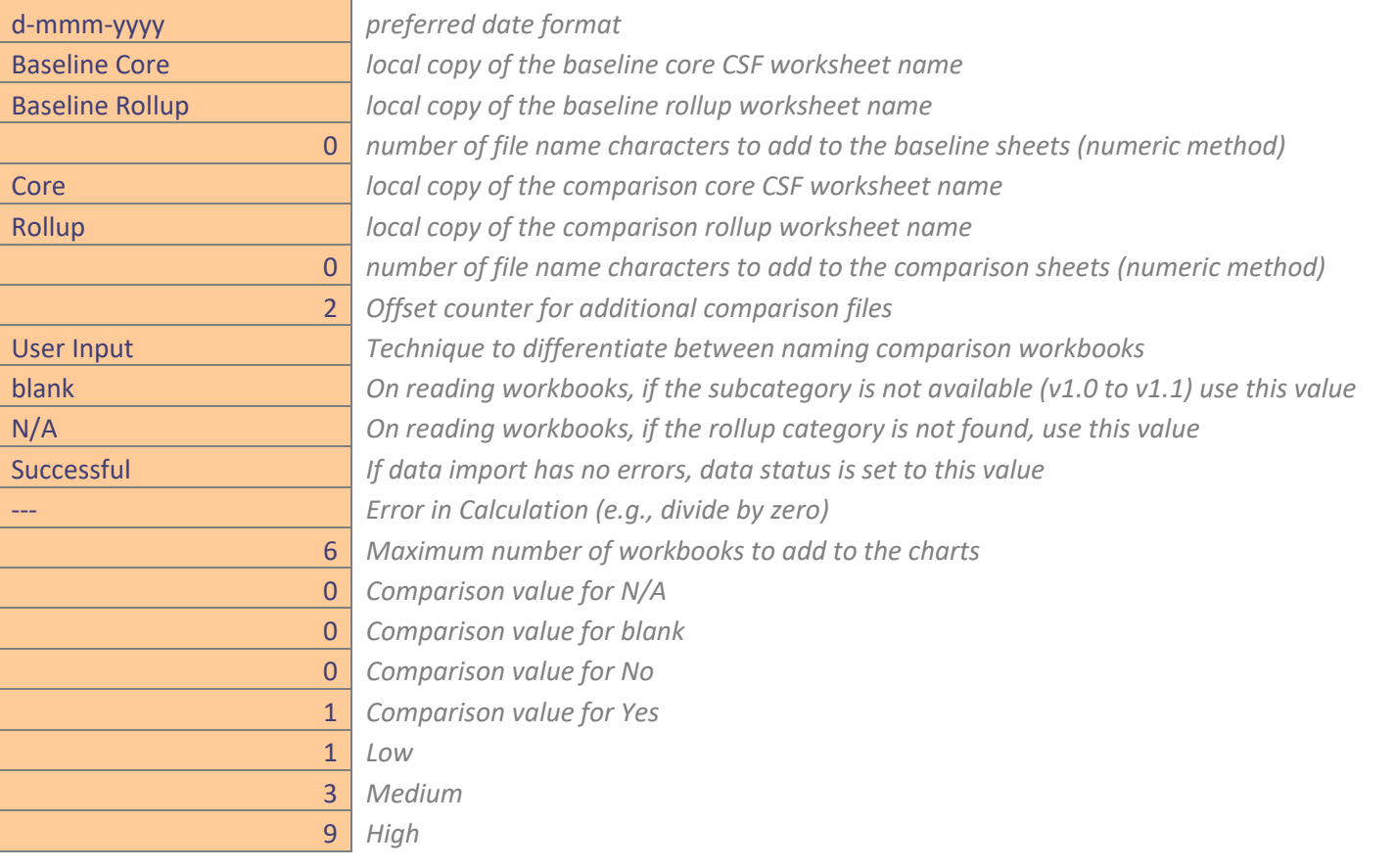

# <span id="page-14-1"></span>**WORKS CITED**

- [1] NIST, "Framework for Improving Critical Infrastructure Cybersecurity," NIST, Gaithersberg, MD, 2018.
- [2] NIST, "NIST Special Publication 800-53 Revision 4," NIST, Gaithersburg, 2015.
- [3] Federal Financial Institutions Examination Council, "FFIEC Cybersecurity Assessment Tool," Federal Financial Institutions Examination Council, Washington, 2017.